## **Fonctions bidirectionnelles de DI Instrument Manager pour les cytomètres en flux FC 500 et Navios™ Instructions**

# **d'utilisation**

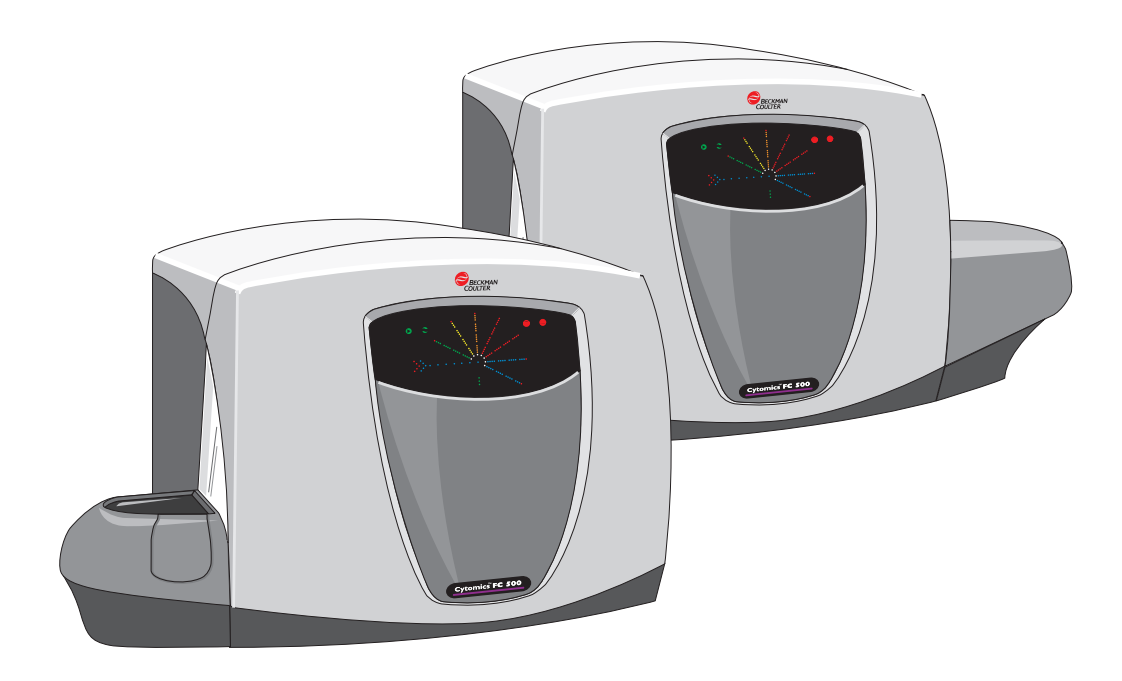

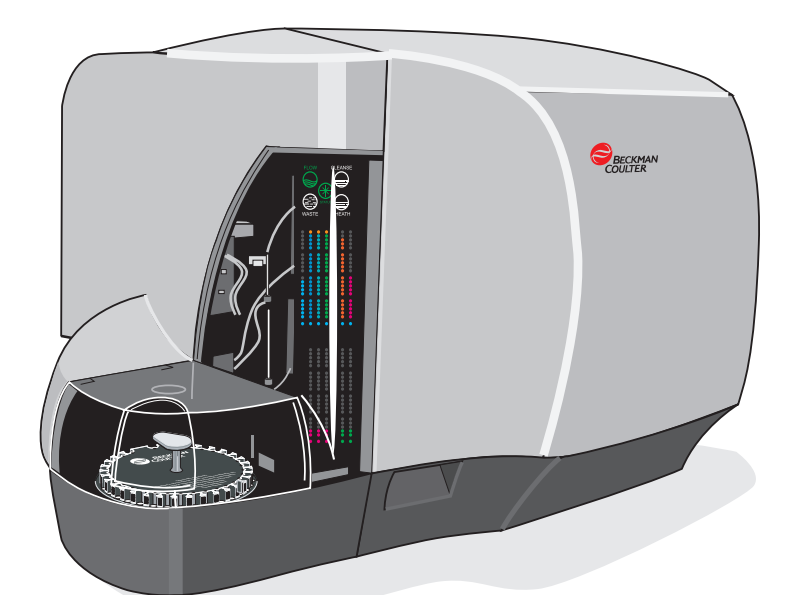

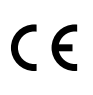

RÉF A47624AA (Mai 2009)

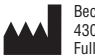

Beckman Coulter, Inc. 4300 N. Harbor Blvd. Fullerton, CA 92835

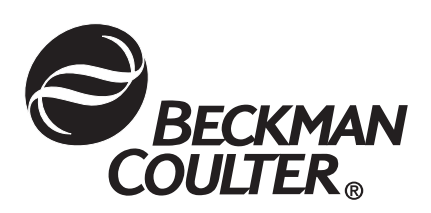

## **AVERTISSEMENTS ET PRÉCAUTIONS**

<span id="page-1-0"></span>VEUILLEZ LIRE TOUS LES MANUELS DU PRODUIT ET CONSULTER LE PERSONNEL FORMÉ DE BECKMAN COULTER AVANT D'UTILISER L'INSTRUMENT. NE TENTEZ PAS D'EFFECTUER UNE PROCÉDURE SANS AVOIR LU ATTENTIVEMENT TOUTES LES INSTRUCTIONS. RESPECTEZ TOUJOURS LES ÉTIQUETTES APPOSÉES SUR LES PRODUITS ET SUIVEZ LES RECOMMANDATIONS DU FABRICANT. EN CAS DE DOUTE SUR LA PROCÉDURE À SUIVRE DANS UNE SITUATION DONNÉE, CONTACTEZ VOTRE REPRÉSENTANT BECKMAN COULTER.

#### **RISQUES, PRÉCAUTIONS D'UTILISATION ET LIMITATIONS**

Les notices AVERTISSEMENT, PRECAUTION et IMPORTANT vous alertent sur les sujets suivants :

- **AVERTISSEMENT** Risque de blessure.
	- **ATTENTION** Risque de dommages pour l'instrument.
	- **IMPORTANT** Risque de résultats erronés.

BECKMAN COULTER, INC. INCITE FORTEMENT SES CLIENTS À SUIVRE LES CONSIGNES NATIONALES DE SANTÉ ET DE SÉCURITÉ TELLES QUE L'UTILISATION D'ÉQUIPEMENTS DE PROTECTION PERSONNELLE. CELA PEUT INCLURE, SANS Y ÊTRE LIMITÉ, LE PORT DE LUNETTES DE PROTECTION, DE GANTS ET D'UN VÊTEMENT DE LABORATOIRE APPROPRIÉ LORS DE L'UTILISATION OU DE L'ENTRETIEN DE CET INSTRUMENT OU DE TOUT AUTRE ANALYSEUR AUTOMATISÉ DE LABORATOIRE.

**AVERTISSEMENT** Risque de blessures corporelles si :

- r Tous les capots, panneaux et portes ne sont pas fermés et fixés solidement avant et pendant l'utilisation de l'instrument ;
- L'intégrité des verrous de sécurité et des capteurs est compromise ;
- Les alarmes et les messages d'erreur de l'instrument ne sont pas pris en compte ;
- Vous entrez en contact avec des pièces mobiles ;
- Vous ne maniez pas avec précaution des pièces cassées ;
- Les portes, les capots et les panneaux ne sont pas ouverts, fermés, retirés et/ou replacés avec précaution ;
- Des outils inadéquats sont utilisés pour le dépannage.

Pour éviter les blessures :

- Gardez tous les capots, panneaux et portes fermés et fixés solidement pendant l'utilisation de l'instrument ;
- Faites usage de toutes les fonctions de sécurité de l'instrument. Ne rendez pas inopérants les verrous et les capteurs de sécurité ;
- Tenez compte des alarmes et des messages d'erreur de l'instrument :
- Tenez-vous à distance des pièces mobiles ;
- Signalez toute pièce cassée à votre représentant Beckman Coulter ;
- Ouvrez/retirez et fermez/replacez les portes, capots et panneaux avec précaution ;
- Utilisez les outils appropriés lors du dépannage.

**ATTENTION** L'intégrité du système peut être compromise et des pannes risquent de se produire si :

- Cet équipement est utilisé d'une manière autre que celle spécifiée. Utilisez cet instrument conformément aux instructions des manuels du produit.
- Vous installez un logiciel non autorisé par Beckman Coulter dans votre ordinateur. Utilisez l'ordinateur de votre système uniquement avec des logiciels agréés par Beckman Coulter.
- Vous installez un logiciel qui n'est pas un original protégé par copyright. N'utilisez que des logiciels qui sont des versions d'origine protégées par copyright afin d'éviter toute contamination par virus informatique.

**IMPORTANT** Si vous avez acheté ce produit ailleurs que chez Beckman Coulter ou un distributeur Beckman Coulter autorisé, et s'il ne fait pas l'objet d'un contrat de maintenance Beckman Coulter, Beckman Coulter ne peut garantir que le produit a bénéficié des toutes dernières révisions techniques obligatoires ou que vous recevrez les bulletins d'information les plus récents concernant le produit. Si vous avez acheté ce produit à un tiers et souhaitez obtenir d'autres informations à ce sujet, contactez votre représentant Beckman Coulter.

#### <span id="page-2-0"></span>**Première édition 6/07**

Logiciel Instrument Manager V8.05 exclusivement destiné au système FC 500 avec le logiciel CXP et au nouveau pilote bidirectionnel V8.02.

**Édition AA, 5/09**

Document mis à jour pour inclure le cytomètre en flux Navios. Nouveau texte ajouté ou modifié pages [1-1](#page-8-0), [1-5,](#page-12-0) [1-6,](#page-13-0) [1-16](#page-23-0), [1-20,](#page-27-0) [2-1](#page-32-0).

*Ce document s'applique au dernier logiciel de la liste et aux versions plus récentes. Lorsqu'une nouvelle version logicielle modifie les informations de ce document, une nouvelle édition paraîtra sur le site Web Beckman Coulter. Pour les mises à jour du marquage, voyez le site [www.beckmancoulter.com](http://www.beckmancoulter.com) et téléchargez la dernière version du manuel ou de l'aide en ligne de votre instrument.*

## **STATUT DE LA RÉVISION**

#### **[AVERTISSEMENTS ET PRÉCAUTIONS](#page-1-0)**

#### **[STATUT DE LA RÉVISION](#page-2-0), iii**

#### **[INTRODUCTION,](#page-6-0) vii**

[INFORMATIONS DE RÉFÉRENCE SUPPLÉMENTAIRES,](#page-6-1) vii

- **[1 CRÉATION DE FICHIERS EWL](#page-8-1), 1-1**
	- [1.1 USAGE PRÉVU,](#page-8-2) 1-1
	- [1.2 CRÉATION D'UNE VUE D'ENSEMBLE DES FICHIERS DE LISTE DE](#page-8-3)  [TRAVAIL EXTERNE,](#page-8-3) 1-1
	- [1.3 ÉCRAN STATUS DISPLAY \(AFFICHAGE DE L'ÉTAT\),](#page-10-0) 1-3
	- [1.4 PRÉPARATIFS POUR LA CRÉATION DE LISTES DE TRAVAIL EXTERNES,](#page-12-1) 1-5 [Étapes de configuration des propriétés du pilote,](#page-13-1) 1-6
	- [1.5 CONFIGURATION DES PARAMÈTRES DES FICHIERS EWL,](#page-14-0) 1-7 [Étapes de configuration des paramètres de fichiers EWL](#page-14-1), 1-7
	- [1.6 FICHIERS EWL AUTOMATIQUES,](#page-19-0) 1-12 [Pour afficher un fichier EWL automatique,](#page-20-0) 1-13
	- [1.7 FICHIERS EWL MANUELS](#page-22-0), 1-15 [Configurer Instrument Manager pour ajouter des demandes de test](#page-23-1), 1-16 [Pour afficher et créer un fichier EWL manuel](#page-24-0), 1-17
	- [1.8 FICHIER IMAGE](#page-27-1), 1-20 [Pour configurer le dossier partagé](#page-27-2), 1-20 [Configuration du chemin d'accès aux images,](#page-28-0) 1-21 [Pour afficher des images et des résultats graphiques](#page-30-0), 1-23

#### **[2 DÉPANNAGE](#page-32-1), 2-1**

[2.1 MESSAGES D'ERREUR DU LOGICIEL,](#page-32-2) 2-1

#### **[INDEX,](#page-34-0) INDEX-1**

#### **[MARQUES COMMERCIALES](#page-36-0)**

[Documentation sur les fonctions bidirectionnelles de DI Instrument Manager](#page-37-0)

**Table des matières**

#### <span id="page-6-0"></span>**UTILISATION DU MANUEL DI INSTRUMENT MANAGER**

<span id="page-6-5"></span><span id="page-6-4"></span>Ce manuel est disponible sur le CD-ROM fourni avec le pilote bidirectionnel du système [FC 500 ou Navios™ et est aussi disponible en ligne à l'adresse www.beckmancoulter.com.](http://www.beckmancoulter.com) 

Utilisez cette documentation pour :

- La configuration initiale de la création de fichiers EWL
- La configuration initiale des chemins d'accès aux images et fichiers EWL
- <span id="page-6-3"></span>• La création quotidienne de listes de travail externes (EWL) automatiques ou manuelles dans Instrument Manager.

## **À PROPOS DE CE MANUEL**

Les informations contenues dans ce manuel sont organisées comme suit :

• Chapitre [1, CRÉATION DE FICHIERS EWL](#page-8-4)

Contient des informations sur l'utilisation de la compatibilité des graphiques et la connexion bidirectionnelle au SIL lors de la création et du traitement des fichiers de listes de travail externes (EWL) automatiques et manuelles.

• Chapitre [2, DÉPANNAGE](#page-32-3)

Contient une liste des messages d'erreur et des informations sur la résolution de certains problèmes.

## <span id="page-6-2"></span><span id="page-6-1"></span>**INFORMATIONS DE RÉFÉRENCE SUPPLÉMENTAIRES**

[Voyez les manuels de votre instrument Beckman Coulter. Les manuels de votre instrument](http://www.beckmancoulter.com)  sont disponibles sur le site Beckman Coulter à l'adresse : www.beckmancoulter.com.

[Pour contacter Data Innovations, appelez le 1.802.658.1955 ou voyez leur site Web à l'adresse](https://www.datainnovations.com)  www.datainnovations.com.

#### **INTRODUCTION**

*INFORMATIONS DE RÉFÉRENCE SUPPLÉMENTAIRES*

## <span id="page-8-4"></span>**1CRÉATION DE FICHIERS EWL 1**

## <span id="page-8-2"></span><span id="page-8-1"></span>**1.1 USAGE PRÉVU**

<span id="page-8-6"></span>Instrument Manager est un système de gestion de données conçu par Data Innovations, Inc. permettant à plusieurs instruments de laboratoire, tels que les cytomètres en flux Navios ou FC 500, les systèmes de préparation de cellules FP 1000 et autres stations de travail de communiquer avec le système informatique central de laboratoire (SIL) au moyen de pilotes périphériques spéciaux. Les connexions sont établies via un réseau local, qui connecte les ordinateurs des instruments et les stations de travail d'analyse. Les demandes de test du SIL sont acheminées vers chaque instrument via Instrument Manager. Une fois les échantillons analysés, les résultats sont transmis au SIL par l'intermédiaire de Instrument Manager.

<span id="page-8-0"></span>**Remarque :** sur les cytomètres en flux Navios, vous devez configurer le pare-feu Windows de manière à permettre l'accès à SQL Server par Instrument Manager. Voir **Firewall Setup** (Configuration du pare-feu) dans la documentation de votre cytomètre Navios.

Le logiciel Instrument Manager est proposé en option aux clients disposant d'un système Navios ou FC 500 ou d'une combinaison de systèmes FC 500 et FP 1000, et souhaitant se connecter à un SIL. Il s'agit principalement de cliniciens, de chercheurs cliniques ou de laboratoires pharmaceutiques.

.

**IMPORTANT** Lorsque vous utilisez le logiciel Instrument Manager, ne saisissez pas des codes de liquides multiples pour un échantillon. Les logiciels Navios et FC 500 ne peuvent interpréter des codes de liquides multiples et laisseront le type de l'échantillon vierge.

#### <span id="page-8-5"></span><span id="page-8-3"></span>**1.2 CRÉATION D'UNE VUE D'ENSEMBLE DES FICHIERS DE LISTE DE TRAVAIL EXTERNE**

Les éléments suivants doivent être en place dans le logiciel de votre cytomètre en flux, dans le logiciel FP 1000 et dans Instrument Manager avant de générer des fichiers EWL dans Instrument Manager.

- $\checkmark$  Les panels d'exportation et les modèles de panel enregistrés dans le logiciel de votre cytomètre en flux.
- $\checkmark$  Le chemin d'accès au dossier contenant toutes les <u>images</u> de l'utilisateur doit être configuré pour être identique à celui du logiciel de votre cytomètre en flux et des stations de travail Instrument Manager. Le chemin doit être défini sur un emplacement réseau partagé du réseau local.
- $\checkmark$  Les chemins d'accès aux listes de travail externes de tous les utilisateurs doivent correspondre à ceux d'Instrument Manager et du logiciel de votre cytomètre en flux. Le chemin doit être défini sur un emplacement réseau partagé du réseau local.

**REMARQUE :** pour plus de détails sur la manière de modifier les chemins d'accès par défaut, voyez la documentation de votre cytomètre en flux.

Gardez toujours les points suivants à l'esprit :

- Une demande de test ne peut être supprimée de la station de travail Instrument Manager ou du SIL que si un fichier EWL n'a pas été créé pour la demande de test et l'échantillon correspondant ou si le FP 1000 n'a pas encore lu le code-barres de l'échantillon correspondant.
- La signalisation des résultats peut être configurée dans le logiciel de votre cytomètre en flux et dans Instrument Manager. Pour plus d'informations sur la configuration des critères d'alarme, voyez la documentation de votre cytomètre en flux et celle de Instrument Manager de Data Innovations (chapitre Manuel des règles). Il est recommandé de vérifier tous les critères d'alarme avant la mise en oeuvre.

Le numéro de carrousel 99 est toujours la valeur système par défaut pour tous les fichiers EWL générés. Ce numéro ne change que lorsqu'il est mis à jour avec le numéro utilisé, qui devient alors la valeur par défaut du laboratoire. Les fichiers EWL de Instrument Manager requièrent la saisie du numéro de carrousel approprié avant de démarrer l'acquisition.

Instrument Manager reçoit la demande de test du SIL ou via une saisie manuelle dans Instrument Manager. Selon la configuration individuelle, les demandes de test créent automatiquement ou manuellement un fichier EWL à partir des demandes de test en attente. Instrument Manager enregistre les fichiers de listes de travail externes (.ewl) dans le chemin mis en réseau (c'est-à-dire : c:\cxp\user\user name\worklist\) sur votre cytomètre en flux, qu'il crée des fichiers de liste de travail électroniques manuels ou automatiques. Les noms de panel dans Instrument Manager doivent être identiques à ceux des panels correspondants de votre cytomètre en flux. La convention d'attribution des noms aux fichiers EWL est la suivante : <Numéro du carrousel - AAAAJJMM - HHMMSS.ewl.

Vous pouvez sélectionner une combinaison de panels et d'échantillons qui servira à créer chaque fichier EWL, comme suit :

- <span id="page-9-2"></span> c **Unique Panel/Multiple Specimens** (Un panel/plusieurs échantillons) - utilisez cette combinaison si vous souhaitez que les fichiers EWL analysent le même panel dans un ou plusieurs échantillons du patient.
- <span id="page-9-0"></span> c **Multiple Panels/Multiple Specimens** (Plusieurs panels/plusieurs échantillons) choisissez cette combinaison pour inclure des panels différents dans le fichier EWL. Un seul fichier EWL peut contenir plusieurs panels pour un ou plusieurs échantillons du patient.
- <span id="page-9-1"></span> c **Multiple Panels/Unique Specimen** (Plusieurs panels/un échantillon) - utilisez cette combinaison si vous souhaitez inclure un seul échantillon de patient préparé pour différents panels dans le fichier EWL. Le système reconnaît que ces panels figurent sur la même demande de test (unique).

Vous pouvez ouvrir le fichier de liste de travail externe et imprimer la liste de travail dans le logiciel de votre cytomètre en flux, préparer ensuite les échantillons et analyser le carrousel d'échantillons en conséquence. Une fois le(s) panel(s) analysé(s), les informations du rapport de panel s'affichent dans votre cytomètre en flux et dans Instrument Manager. Si votre cytomètre en flux et Instrument Manager ont été configurés pour inclure des graphes (images), Instrument Manager transfère les graphes appropriés du patient au SIL, à condition que ce dernier prenne les graphiques en charge.

## <span id="page-10-0"></span>**1.3 ÉCRAN STATUS DISPLAY (AFFICHAGE DE L'ÉTAT)**

<span id="page-10-1"></span>L'écran Status Display (Affichage de l'état) contient un grand nombre d'informations sur les interfaces de Instrument Manager avec le logiciel de votre cytomètre en flux, telles que :

- les flux de données pour chaque interface configurée
- r l'état de chaque interface configurée :
	- Vert = connexions en parfait état de fonctionnement
	- Rouge = conditions d'erreur
- r les informations d'acheminement des échantillons pour chaque connexion
- les connexions de début et de fin
- les détails d'une connexion sélectionnée
- le numéro de la licence logicielle (IM numéro), qui vous est demandé lorsque vous contactez le support technique de Data Innovations.

#### **Figure 1.1 Écran Status Display (Affichage de l'état)**

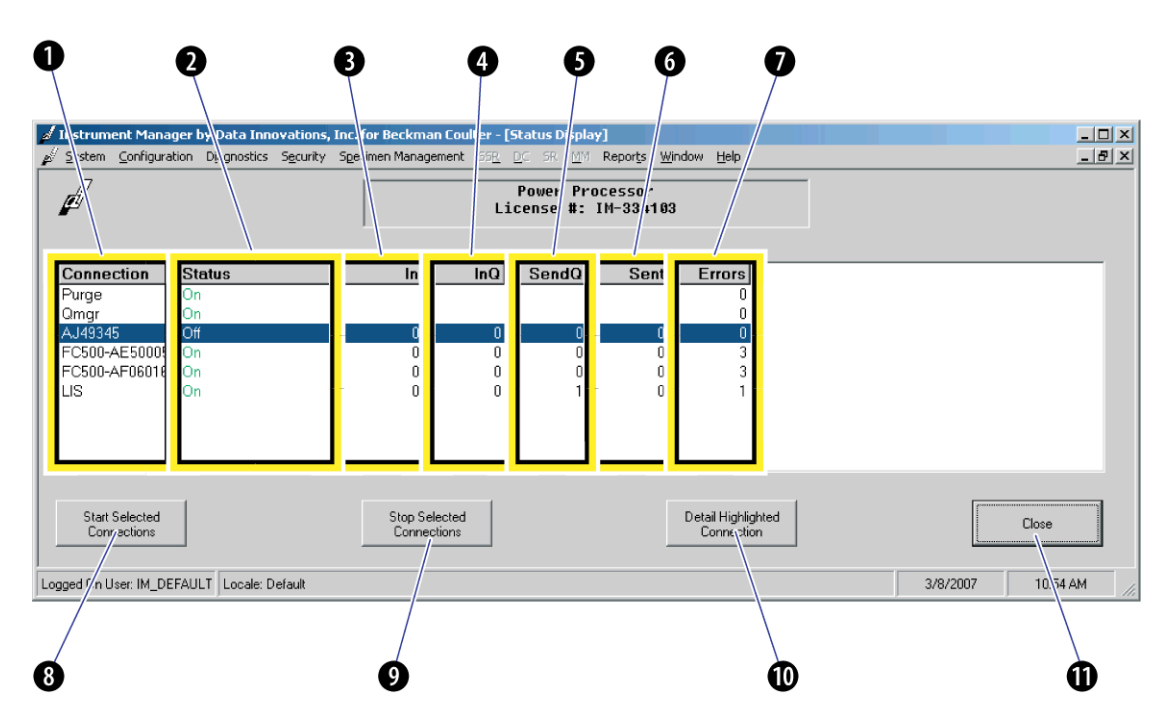

1) **Colonne Connection (Connexion)** - indique le nom attribué à la connexion lors de l'affectation de la connexion dans l'interface.

- 3) **Colonne In (Réception)** indique le nombre total de messages entrants en provenance de l'interface pour la date en cours.
- 5) **Colonne SendQ (Envoi en attente)** indique le nombre de messages sortants en direction de l'interface non encore envoyés par IM, y compris les messages actuellement dans la file d'attente Ce compteur ne diminue que lorsque le destinataire du message accuse réception de ce dernier.
- 7) **Colonne Errors (Erreurs)** indique le nombre de messages d'erreur signalés pour l'interface.
- 9) **Bouton Stop Selected Connexions (Arrêter les connexions sélectionnées)** - cliquez sur ce bouton pour arrêter les connexions à l'instrument sélectionnées.
- 11) **Bouton Close (Fermer)** cliquez sur ce bouton pour fermer la fenêtre Status Display (Affichage de l'état).

2) **Colonne Status (État)** - indique la situation actuelle de l'état qui peut être :

> **On (Activé)** = le système a initialisé l'interface avec succès et est prêt pour la communication.

> **On Request (Demande d'activation)** = le système a demandé que le statut de l'interface passe à Activé.

**Off (Désactivé)** = le système a mis l'interface hors ligne, elle ne peut plus communiquer.

**Off Request (Demande de désactivation)** le système a demandé que le statut de l'interface passe à Off (Désactivé).

**Error (Erreur)** - le système ne réussit pas à amener l'interface à l'état demandé. Pour plus de détails sur l'erreur, accédez à la fenêtre Status Detail (Détails relatifs à l'état).

**Unknown (Inconnu)** - le système ne peut pas confirmer l'état de l'interface. Cela signifie qu'une tâche dont l'état était On (Activé) n'a pas signalé son état au cours de la dernière minute.

- 4) **Colonne InQ (Réception en attente)** indique le nombre de messages entrants en provenance de l'interface actuellement mis en attente par IM.
- 6) **Colonne Sent (Envoyé)** indique le nombre total de messages sortants envoyés par IM à l'interface, à l'exception des messages actuellement en file d'attente pour la date en cours. Ce compteur est réinitialisé quotidiennement à minuit.
- 8) **Bouton Start Selected Connections (Établir les connexions sélectionnées)** - cliquez sur ce bouton pour activer les connexions à l'instrument sélectionnées.
- 10) **Bouton Detail Highlighted Connection (Détails de la connexion en surbrillance)** cliquez sur ce bouton pour ouvrir la fenêtre Status Detail (Détails relatifs à l'état) et afficher les détails, envoyer à nouveau et effacer des messages et définir d'autres options.

Pour plus de détails, voyez la section [INFORMATIONS DE RÉFÉRENCE](#page-6-2)  [SUPPLÉMENTAIRES](#page-6-2).

## <span id="page-12-1"></span>**1.4 PRÉPARATIFS POUR LA CRÉATION DE LISTES DE TRAVAIL EXTERNES**

<span id="page-12-2"></span>Il est nécessaire de désactiver la connexion entre Instrument Manager et votre cytomètre en flux pour configurer les propriétés du pilote afin qu'il crée les listes de travail externes automatiques ou manuelles.

Lors de la création de listes de travail externes, tenez compte des points suivants :

- Les demandes de test peuvent être reçues du SIL ou saisies à partir de Instrument Manager. Voyez la section [Configurer Instrument Manager pour ajouter des demandes de test](#page-23-1).
- r Les codes de test correspondent aux noms de panel.
- La demande de test spécifie l'ID de l'échantillon et les codes de test (noms de panel).
- Si la connexion de l'instrument est associée au FP 1000, la demande de test qui inclut le nom de panel du FP 1000 est générée et enregistrée dans la base de données FP 1000.
- Si la demande de test dans Instrument Manager a associé des informations démographiques sur un patient en provenance du SIL, ces informations sont enregistrées par Instrument Manager dans la base de données de votre cytomètre en flux pour inclusion dans les rapports de panel.

<span id="page-12-0"></span>**IMPORTANT** Afin de garantir que l'initiale du second prénom soit affichée correctement sur le FC 500, les noms doivent être saisis dans Instrument Manager sans espace entre la virgule et l'initiale du second prénom comme suit : Dupond,Jean,X.

Le nom d'un patient saisi dans le champ Patient Name (Nom du patient) de Instrument Manager NE peut PAS comporter d'espace (après la virgule) entre le premier prénom et le second. (Si un espace est saisi entre la virgule et l'initiale du second prénom, le FC 500 n'affichera pas l'initiale du second prénom et ne l'imprimera pas non plus. Exemple : « Doe,John, X » s'affichera sur le FC 500 sous la forme « John Doe » et sera imprimé de même)

**IMPORTANT** Lorsque vous utilisez Instrument Manager pour télécharger les données démographiques vers votre cytomètre en flux, ne modifiez aucune des informations téléchargées dans Report Generator Database Entry (Entrée de la base de données du générateur de rapport) de l'écran Database Information (Informations de la base de données). Toutes les modifications des données démographiques du patient doivent être effectuées dans le SIL ou Instrument Manager. La figure ci-dessous montre les champs d'information téléchargés par Instrument Manager dans votre cytomètre en flux. Afin de conserver la continuité des informations du patient pour l'échantillon donné, ces champs ne peuvent pas être modifiés dans votre cytomètre en flux.

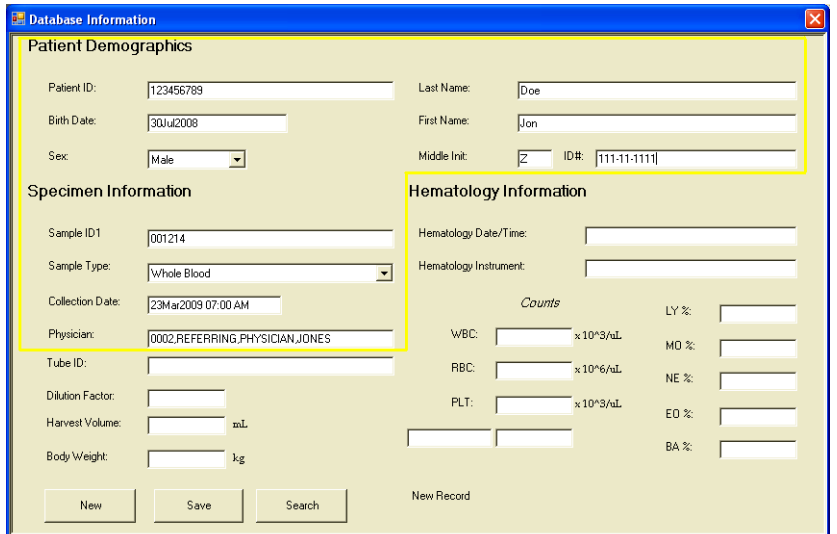

<span id="page-13-0"></span>**Figure 1.2 Écran Patient Demographics (Données démographiques du patient)**

#### <span id="page-13-2"></span><span id="page-13-1"></span>**Étapes de configuration des propriétés du pilote**

- **1** Lancez le logiciel Instrument Manager de Data Innovations.
- **2 Logon** (Début de session).

**3** Saisissez l'ID d'utilisateur et le mot de passe (si nécessaire).

**Remarque :** le logiciel ne se déconnecte pas automatiquement. Vous devez vous déconnecter en fin de journée.

**4 CD** System Menu (Menu Système) **\*\* Status** (État) dans la barre d'outils d'Instrument Manager.

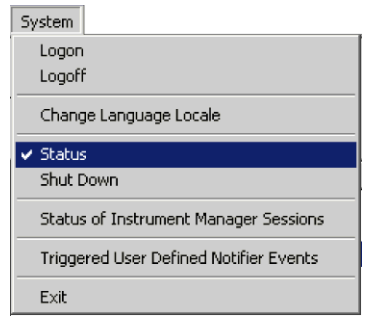

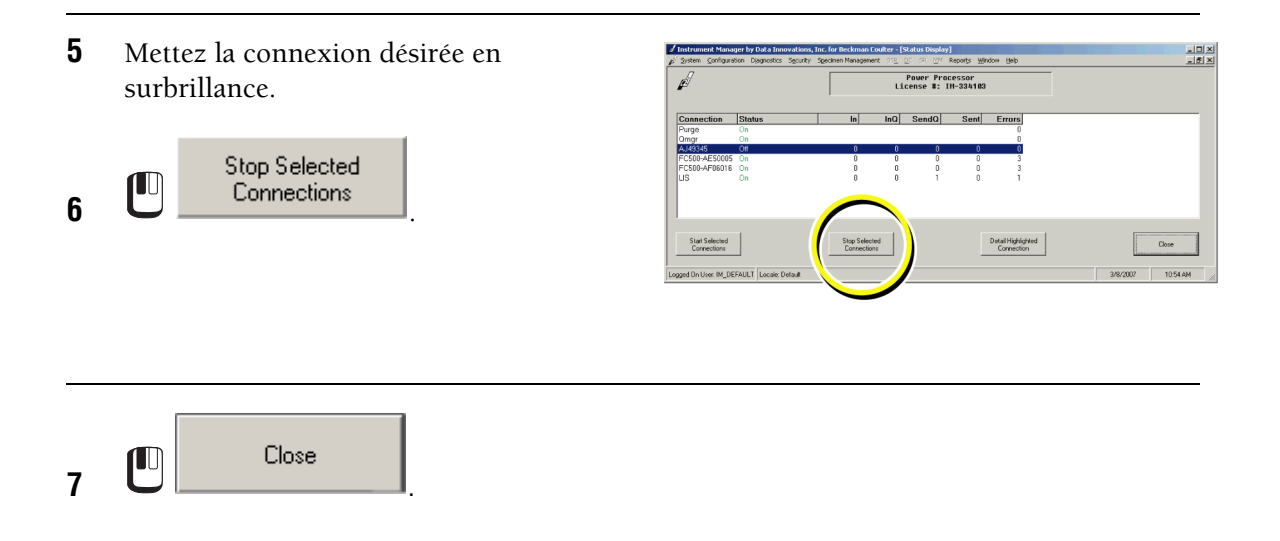

## <span id="page-14-0"></span>**1.5 CONFIGURATION DES PARAMÈTRES DES FICHIERS EWL**

<span id="page-14-2"></span>Configurez les paramètres des fichiers EWL pour déterminer si vous souhaitez créer automatiquement ou manuellement des listes de travail externes.

#### <span id="page-14-1"></span>**Étapes de configuration des paramètres de fichiers EWL**

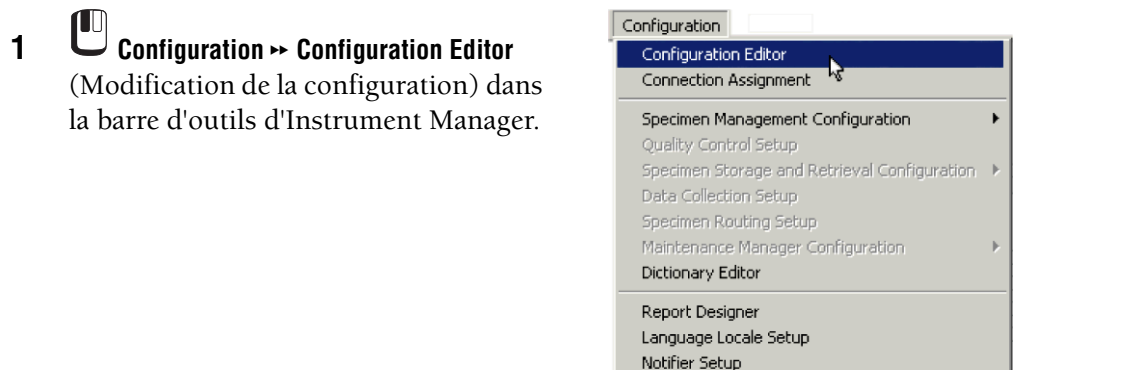

**2** Sélectionnez l'identificateur de connexion de votre cytomètre en flux de l'instrument sur lequel le logiciel de cytométrie en flux est chargé.

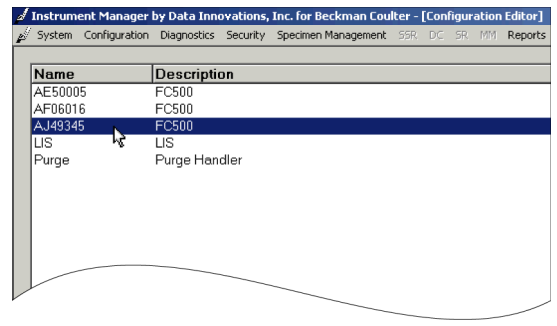

#### **CRÉATION DE FICHIERS EWL**

*CONFIGURATION DES PARAMÈTRES DES FICHIERS EWL*

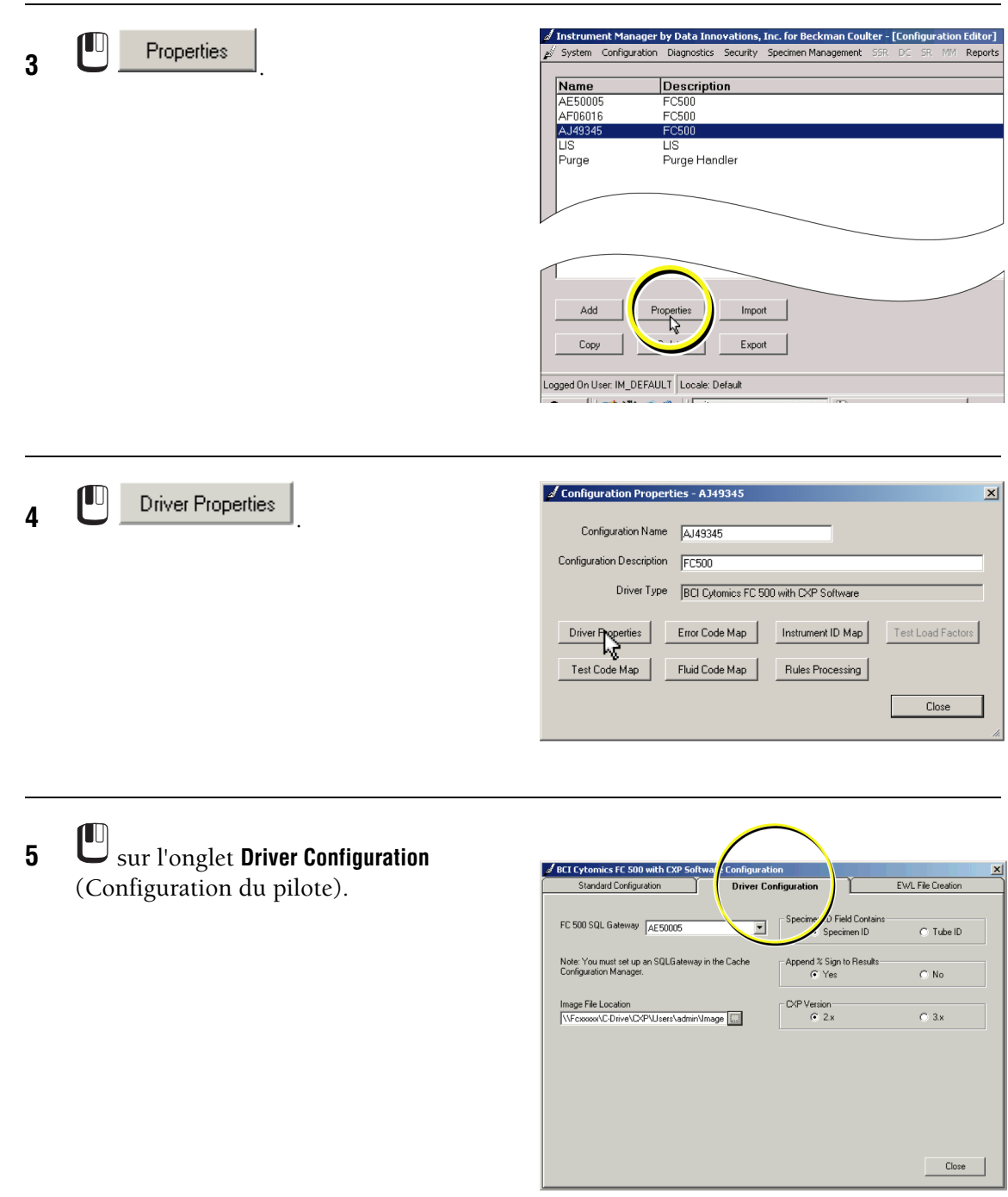

**6** Utilisez le bouton de défilement à droite du champ **Image File Location** (Emplacement du fichier image) pour accéder au chemin d'accès de l'emplacement des fichiers image. Il doit correspondre au chemin d'accès de l'image configuré dans le logiciel de votre cytomètre en flux pour tous les utilisateurs.

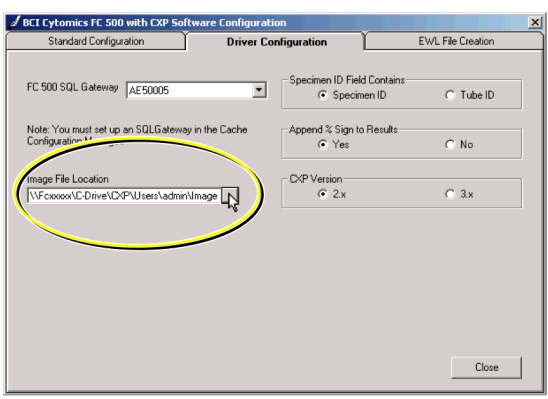

**7 C** sur l'onglet **EWL File Creation** (Création de fichier EWL).

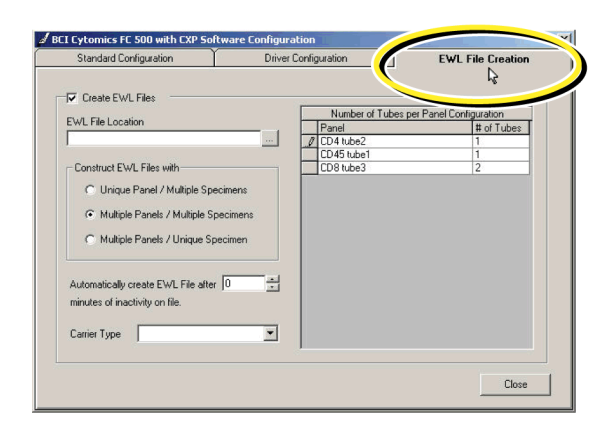

**8** Vérifiez que la case du champ **Create EWL Files** (Création de fichiers EWL) est cochée pour que les listes de travail automatiques ou manuelles soit créées et que les demandes de tests soient placées en attente.

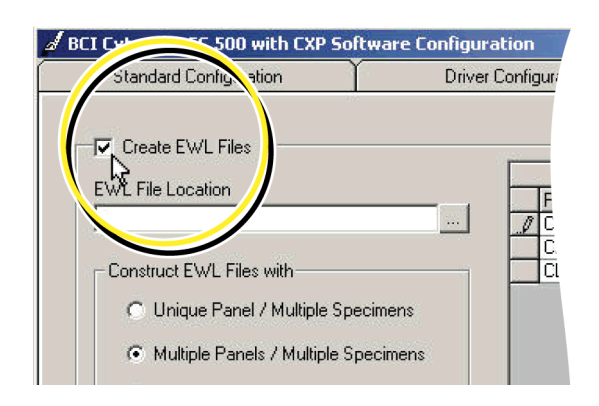

**9** Sélectionnez le chemin d'accès dans le champ **EWL File Location** (Emplacement du fichier EWL) à l'aide du bouton Parcourir (...) et cliquez sur OK dans la fenêtre **Rechercher un dossier**.

> **Remarque :** il doit correspondre au chemin d'accès configuré dans le logiciel de votre cytomètre en flux.

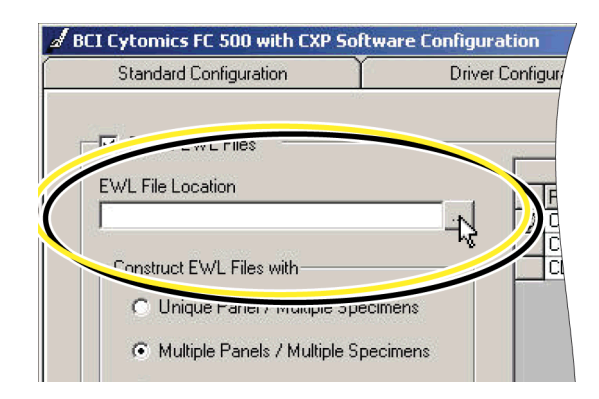

**10** Sélectionnez la combinaison de panels et d'échantillons à utiliser pour créer chaque fichier EWL.

> **Unique Panel/Multiple Specimens** (Un panel/plusieurs échantillons) utilisez cette combinaison si vous souhaitez que les fichiers EWL analysent le même panel dans un ou plusieurs échantillons du patient.

**Multiple Panels/Multiple Specimens** (Plusieurs panels/plusieurs échantillons) - choisissez cette combinaison pour inclure des panels différents dans le fichier EWL. Un seul fichier EWL peut contenir plusieurs panels dans un ou plusieurs échantillons du patient.

**Multiple Panels/Unique Specimen** (Plusieurs panels/un échantillon) utilisez cette combinaison si vous souhaitez inclure un seul échantillon de patient préparé pour différents panels dans le fichier EWL. Ces types de fichiers EWL sont toujours créés automatiquement. Pour y accéder, ouvrez les fichiers dans le logiciel de votre cytomètre en flux.

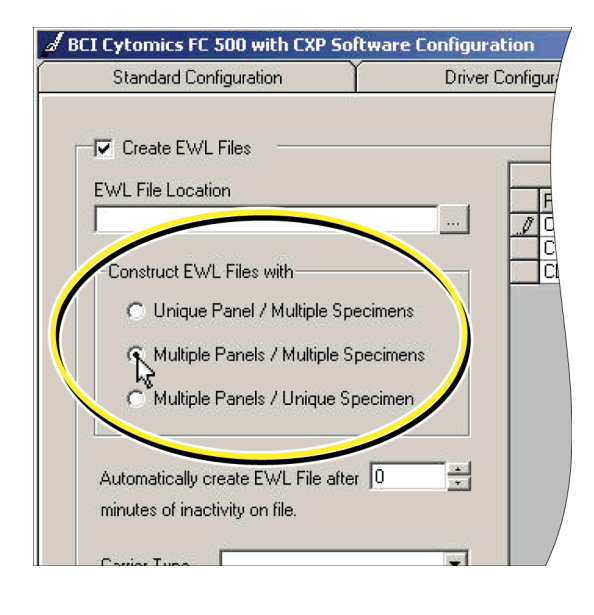

**Remarque :** pour une meilleure maîtrise du traitement des demandes de test dans Instrument Manager, voyez la documentation de Data Innovations relative aux paramètres du cluster de configuration de Specimen Management.

<span id="page-18-0"></span>**11** Utilisez les boutons de défilement à droite du champ **Automatically create EWL file after minutes of inactivity on file** (Créer automatiquement le fichier EWL après les minutes d'inactivité sur le fichier) pour déterminer le nombre de minutes (de 1 à 999) d'inactivité qui seront autorisées par Instrument Manager avant la création automatique de la liste de travail.

> **Remarque :** vous pouvez créer manuellement des fichiers EWL entre chaque création automatique de fichiers EWL.

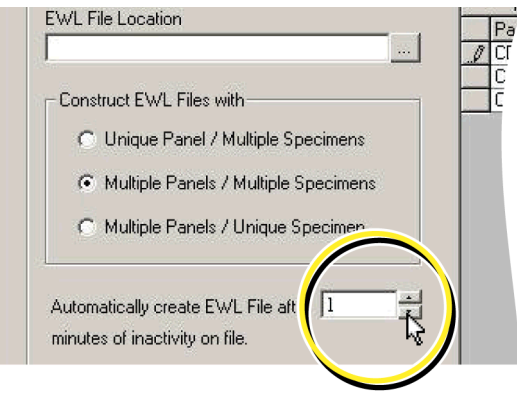

**IMPORTANT** Si vous souhaitez créer manuellement les fichiers EWL, assurez-vous que la valeur contenue dans le champ **Automatically Create EWL file after Minutes of Inactivity on Files** (Créer automatiquement le fichier EWL après les minutes d'inactivité sur le fichier) soit toujours de zéro (« 0 »). Les fichiers EWL de type Multiple Panels/Unique Specimen (Plusieurs panels/un échantillon) sont toujours créés automatiquement.

**12** Assurez-vous que le champ Carrier Type (Type de transporteur) indique toujours la valeur **-none-** (aucun).

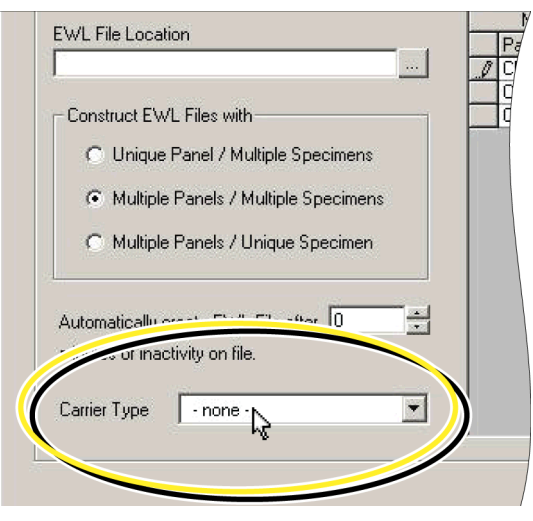

**13** Vérifiez que tous les panels affichés SEI Cytomics FC 500 with CXP **EWL File Creation Standard Configuration** Driver Configurati à droite de l'écran indiquent le nombre V Create EWL File de tubes approprié. Number of Tubes per P EWL File Location Pour modifier le nombre de tubes Construct EWL Files w affiché, sélectionnez la case **# of Tubes** C Unique Panel / Multiple S C Multiple Panels / Multiple Spe (Nombre de tubes) dans la rangée et Multiple Panels / Unique Spec saisissez le nombre correct. ically create EWL File after 1 ÷ minutes of inactivity on file Carrier Type ⊻ Close Close **14**  $\cup$  <u>\_\_\_\_\_\_\_\_\_\_\_\_\_\_\_\_\_\_\_\_</u> BCI Cytomics FC 500 with CXP Software Configuration  $\vert x \vert$ **15**  $\frac{10}{2}$   $\frac{Yes}{P}$  pour confirmer la modification de la configuration. ? Configuration Changed - Save Changes?  $Yes$ </u> Nо Cancel Close **16 i i i i p**our fermer tous les écrans de configuration encore ouverts.

## <span id="page-19-0"></span>**1.6 FICHIERS EWL AUTOMATIQUES**

<span id="page-19-1"></span>Avant de créer les listes de travail automatiques, vérifiez que la création automatique de fichiers EWL a été définie lors de la configuration (étape [11\)](#page-18-0) sur le nombre de minutes désirées avant la création automatique des fichiers. Vous pouvez définir manuellement le fichier EWL à traiter, même si le système a été configuré pour créer automatiquement un fichier EWL.

Le logiciel Instrument Manager vérifie que :

- Les demandes de test portent la même ID d'échantillon et qu'elles sont classées selon le même ordre de test.
- r Les demandes de test reçues et placées dans la file d'attente concernent uniquement des panels complets (32 tubes maximum). Un panel ne peut être divisé en deux listes de travail. Tous les tubes au-delà de 32 seront inclus dans un fichier EWL distinct.
- r Les demandes de test supplémentaires ne sont pas reçues dans la période prédéfinie.

**Remarque :** il est recommandé que le tube d'échantillon porte une étiquette avec son ID sous la forme d'un code-barres unique afin de faciliter son identification. Si les tubes d'échantillon sont marqués de codes-barres, lorsque le fichier EWL est ouvert dans le logiciel de votre cytomètre en flux, ces mêmes codes-barres de tubes peuvent être numérisés ou saisis manuellement dans les champs Tube ID (ID de tube) de Gestionnaire d'acquisition.

#### <span id="page-20-0"></span>**Pour afficher un fichier EWL automatique**

Avant d'afficher des fichiers EWL automatiques, les demandes de test doivent avoir été reçues du SIL ou saisies manuellement dans Instrument Manager ; ce n'est qu'alors que le bouton Create EWL File (Créer un fichier EWL) de l'écran Manually Create EWL Files (Créer manuellement des fichiers EWL) est disponible. Vérifiez que la connexion entre Instrument Manager et votre cytomètre en flux est ON (Activée).

**IMPORTANT** N'apportez PAS de modifications à la configuration des fichiers EWL si des fichiers EWL existants se trouvent dans la file d'attente. Sinon, des modifications inattendues ou une perte éventuelle des fichiers EWL en attente pourrait se produire et rendre ces derniers inutilisables.

**1 System Menu** (Menu Système) \*\* **Status** (État) dans la barre d'outils d'Instrument Manager.

<span id="page-20-1"></span>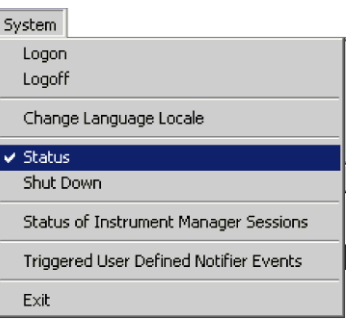

**2** Mettez en surbrillance la connexion ou l'identificateur du numéro de série de votre cytomètre en flux sur l'écran Status Display (Affichage de l'état).

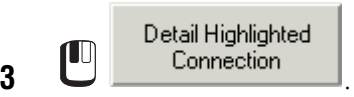

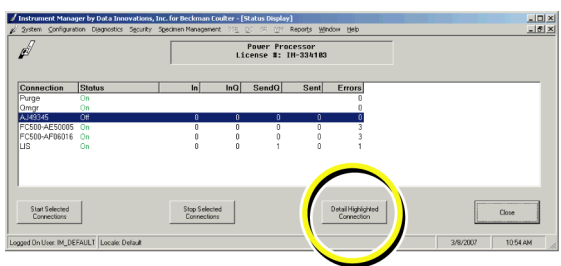

**4 1** Other sur l'écran Status Other Detail (Détails relatifs à l'état).

> **Remarque :** l'écran Status Display (Affichage de l'état) indique le nombre de messages qui ont été envoyés à votre cytomètre en flux (Colonne Sent (Envoyé)) et le nombre de messages en attente à envoyer au cytomètre en flux (Colonne SendQ (Envoi en attente)).

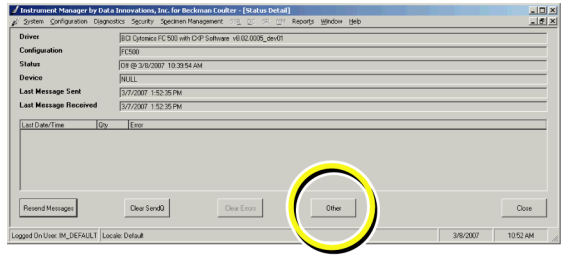

**5** L'écran **Manually Create EWL Files** (Créer manuellement des fichiers EWL) apparaît. Poursuivez la tâche qui vous a été affectée, conformément aux instructions de votre laboratoire.

> Cet écran affiche la liste des fichiers EWL placés dans la file d'attente. Le nombre total de tubes actuellement présents dans le fichier EWL apparaît dans la colonne **Tubes in File** (Tubes dans la file d'attente) en haut de l'écran. Une fois que le fichier contient 32 tubes maximum ou que la limite horaire configurée est atteinte, chaque fichier EWL est automatiquement créé.

La section **EWL File Details** (Détails relatifs au fichier EWL) en bas de l'écran affiche la liste des échantillons actuellement contenus dans le fichier EWL et qui sont mis en surbrillance dans la partie supérieure de l'écran.

**Remarque :** si vous souhaitez créer manuellement un fichier EWL, sélectionnez les fichiers EWL dans la liste en attente dans la partie supérieure de l'écran.

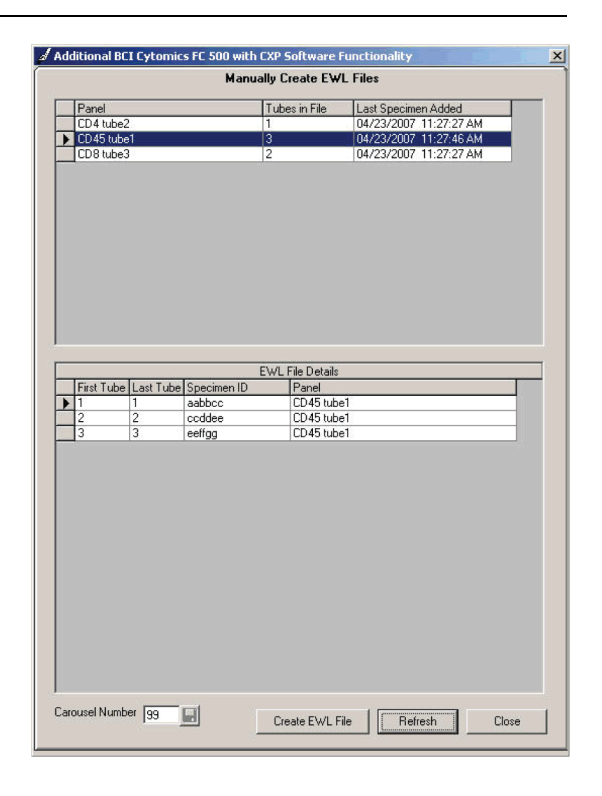

**Remarque :** l'organisation des demandes de test Un panel/plusieurs échantillons et Plusieurs panels/plusieurs échantillons dans un fichier EWL est déterminée dans les paramètres de configuration des fichiers EWL. Cependant, les fichiers EWL de type Plusieurs panels/un échantillon sont toujours créés automatiquement et ne sont pas visibles sur cet écran de Instrument Manager. Pour y accéder, ouvrez les fichiers dans le logiciel de votre cytomètre en flux.

- **6** Saisissez le numéro du carrousel à utiliser, que ce soit pour une création de fichiers EWL automatiques ou manuels.
- **7** le bouton **Save** (Enregistrer) à côté du champ Carousel Number (Numéro de carrousel).

**Remarque :** le dernier numéro de carrousel saisi demeure valable jusqu'à ce que vous saisissiez un nouveau numéro. Le numéro de carrousel par défaut est 99.

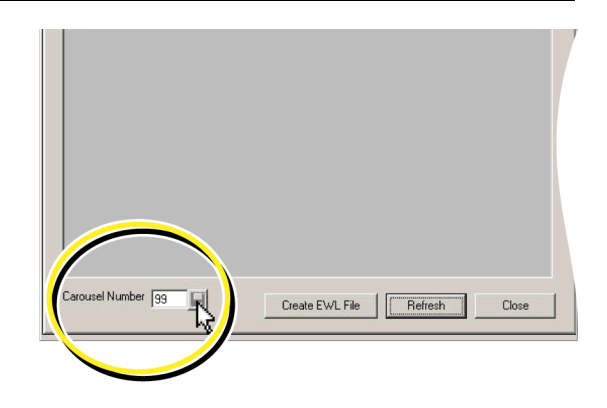

**8** pour continuer à afficher de nouveaux fichiers EWL/de nouvelles demandes de test dans la file d'attente.

## <span id="page-22-0"></span>**1.7 FICHIERS EWL MANUELS**

<span id="page-22-2"></span><span id="page-22-1"></span>Avant d'afficher les demandes de test de la file d'attente dans Instrument Manager et de créer les listes de travail manuelles, vérifiez que le nombre de minutes désiré avant la création des fichiers a été défini sur zéro (« 0 ») lors de la configuration (étape [11\)](#page-18-0). Vous pouvez à tout moment créer manuellement un fichier de liste de travail externe (.ewl), même si le système a été configuré pour une création automatique.

Le logiciel Instrument Manager vérifie que :

- Les demandes de test portent la même ID d'échantillon et qu'elles sont classées selon le même ordre de test.
- r Les demandes de test reçues et placées dans la file d'attente concernent uniquement des panels complets (32 tubes maximum). Un panel ne peut être divisé en deux listes de travail. Tous les tubes au-delà de 32 seront inclus dans un fichier EWL distinct.
- <span id="page-23-2"></span> r Les demandes de test supplémentaires ne sont pas reçues dans la période prédéfinie. Si un délai d'expiration est spécifié et atteint lorsque le système reçoit une nouvelle demande de test comprenant un panel dépassant 32 tubes, le premier fichier EWL contenant moins de 32 tubes est libéré et le panel de tests entrant démarre.

**Remarque :** il est recommandé que le tube d'échantillon porte une étiquette avec son ID sous la forme d'un code-barres unique afin de faciliter son identification. Si les tubes d'échantillon sont marqués de codes-barres, lorsque le fichier EWL est ouvert dans le logiciel de votre cytomètre en flux, ces mêmes codes-barres de tubes peuvent être numérisés ou saisis manuellement dans les champs Tube ID (ID de tube) de Gestionnaire d'acquisition.

#### <span id="page-23-1"></span><span id="page-23-0"></span>**Configurer Instrument Manager pour ajouter des demandes de test**

Suivez les étapes ci-dessous pour ajouter des tests à sélectionner sur l'écran SM Patient and Order Management (Gestion des demandes et des patients SM).

- **1 Configuration** tt **Specimen Management Configuration** (Configuration de Specimen Management) **\*\* Test/Profile Setup** (Configuration des tests/des profiles).
- **2** Saisissez le nom de panel de votre instrument (exactement le même nom que dans votre

instrument) dans le champ **Test Code** (Code du test) et  $\Box$  **Add** (Ajouter).

- **3** la flèche de la liste déroulante **Destinations** pour afficher la liste des destinations et sélectionnez FP 1000, Navios et FC 500.
- **4 Close** (Fermer) et enregistrer la configuration. Voyez la documentation de Instrument Manager de Data Innovations pour savoir comment enregistrer et restaurer la configuration.

Les nouveaux panels ajoutés sont repris dans l'écran SM and Order Management (Gestion des demandes et SM) lorsque vous créez manuellement les demandes de test.

#### <span id="page-24-0"></span>**Pour afficher et créer un fichier EWL manuel**

Avant d'afficher et de créer des fichiers EWL manuels, les demandes de test doivent avoir été reçues du SIL ou saisies manuellement dans Instrument Manager ; ce n'est qu'alors que le bouton Create EWL File (Créer un fichier EWL) de l'écran Manually Create EWL Files (Créer manuellement des fichiers EWL) est disponible. Vérifiez que la connexion entre Instrument Manager et votre cytomètre en flux est ON (Activée).

**IMPORTANT** N'apportez PAS de modifications à la configuration des fichiers EWL si des fichiers EWL existants se trouvent dans la file d'attente. Sinon, des modifications inattendues ou une perte éventuelle des fichiers en attente pourrait se produire et rendre ces derniers inutilisables.

**1 CU** System Menu (Menu Système) \* **Status** (État) dans la barre d'outils d'Instrument Manager.

<span id="page-24-1"></span>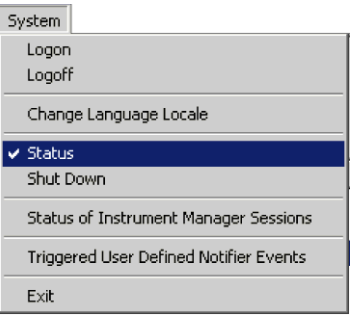

**2** Mettez en surbrillance la connexion ou l'identificateur du numéro de série de votre cytomètre en flux sur l'écran Status Display (Affichage de l'état).

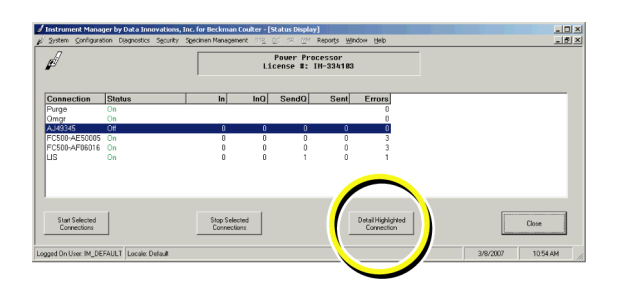

**4 i**  $\begin{bmatrix} 0 \end{bmatrix}$  other sur l'écran Status Other Detail (Détails relatifs à l'état).

 $\overline{\mathbf{3}}$  .  $\overline{\mathbf{1}}$  .  $\overline{\mathbf{3}}$  .  $\overline{\mathbf{5}}$  .  $\overline{\mathbf{5}}$  .  $\overline{\mathbf{5}}$  .  $\overline{\mathbf{1}}$ 

IUU

Detail Highlighted

**Remarque :** l'écran Status Display (Affichage de l'état) indique le nombre de messages qui ont été envoyés à votre cytomètre en flux (Colonne Sent (Envoyé)) et le nombre de messages en attente à envoyer au cytomètre en flux (Colonne SendQ (Envoi en attente)).

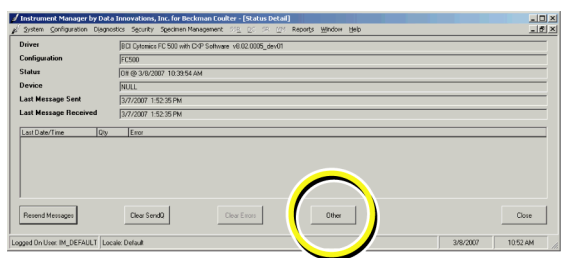

**5** L'écran **Manually Create EWL Files** (Créer manuellement des fichiers EWL) apparaît. Poursuivez la tâche qui vous a été affectée, conformément aux instructions de votre laboratoire.

> Cet écran affiche la liste des fichiers EWL placés dans la file d'attente. Le nombre total de tubes actuellement présents dans le fichier EWL apparaît dans la colonne **Tubes in File** (Tubes dans la file d'attente) en haut de l'écran.

La section **EWL File Details** (Détails relatifs au fichier EWL) en bas de l'écran affiche la liste des échantillons actuellement contenus dans le fichier EWL et qui sont mis en surbrillance dans la partie supérieure de l'écran.

**6** Sélectionnez les fichiers EWL dans la liste en attente dans la partie supérieure de l'écran.

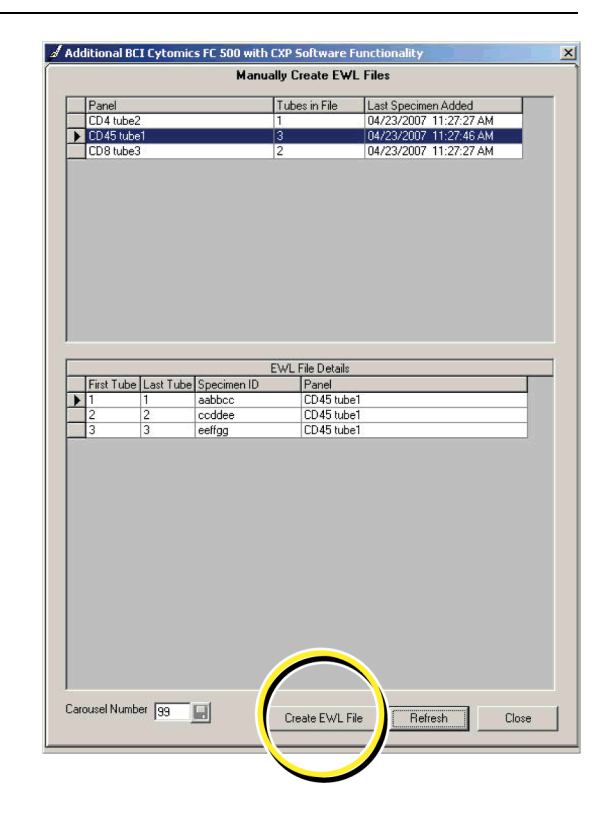

**Remarque :** l'organisation des demandes de test Un panel/plusieurs échantillons et Plusieurs panels/plusieurs échantillons dans un fichier EWL est déterminée dans les paramètres de configuration des fichiers EWL. Cependant, les fichiers EWL de type Plusieurs panels/un échantillon sont toujours créés automatiquement et ne sont pas visibles sur cet écran de Instrument Manager. Pour y accéder, ouvrez les fichiers dans le logiciel de votre cytomètre en flux.

- **7** Saisissez le numéro du carrousel à utiliser, que ce soit pour une création de fichiers EWL automatiques ou manuels.
- **8** le bouton **Save** (Enregistrer) à côté du champ Carousel Number (Numéro de carrousel).

**Remarque :** le dernier numéro de carrousel saisi demeure valable jusqu'à ce que vous saisissiez un nouveau numéro. Le numéro de carrousel par défaut est 99.

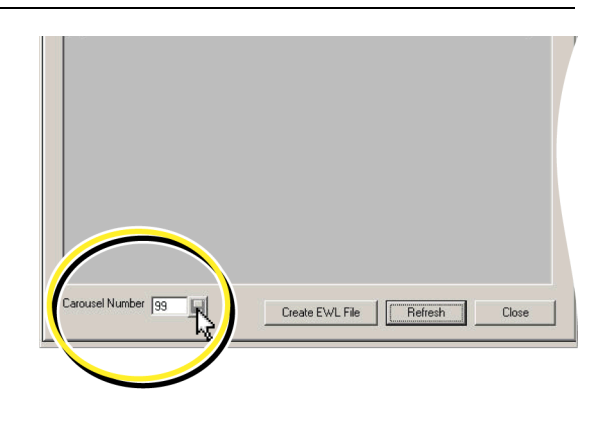

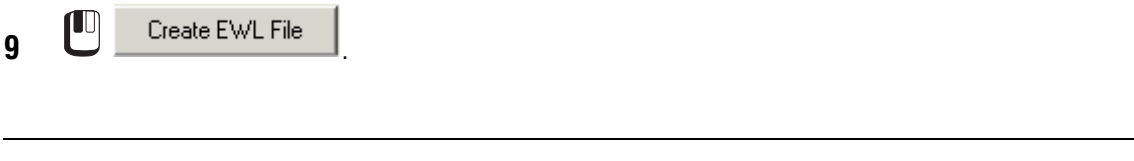

**10**  $\frac{v_{\text{es}}}{\frac{v_{\text{es}}}{\frac{v_{\text{e}}}{\frac{v_{\text{e}}}{\frac{v_{\$ invites de confirmation de l'écran.

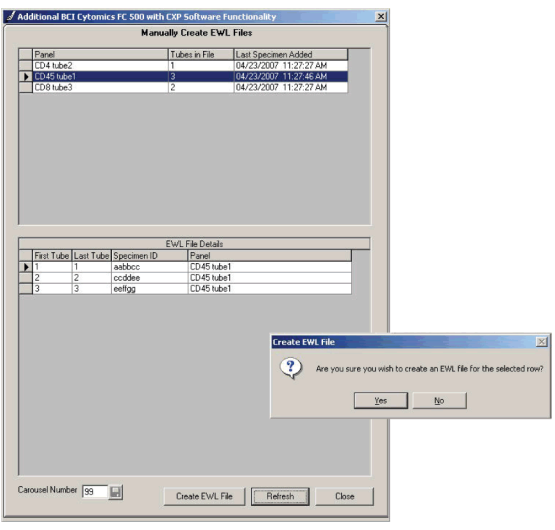

**11** Passez à la station de travail de votre cytomètre en flux et suivez les instructions de votre laboratoire.

**12 CU** Refresh sur l'écran Manually Create EWL Files (Créer manuellement des fichiers EWL) de Instrument Manager pour afficher les fichiers EWL ou demandes de test neufs de la file d'attente.

#### <span id="page-27-1"></span>**1.8 FICHIER IMAGE**

Les résultats des tests peuvent être affichés sous forme de rapports de panel sur votre cytomètre en flux, directement dans le SIL ou à l'aide de Instrument Manager avec Specimen Management.

<span id="page-27-3"></span>Pour afficher les résultats graphiques (graphes du rapport de panel) dans l'espace de travail Specimen Management de la station de travail Instrument Manager, vous devez impérativement configurer :

- <span id="page-27-5"></span>• Le dossier du logiciel de votre cytomètre en flux qui contient les fichiers Bitmap (.bmp) en dossier partagé afin de permettre l'accès aux images à Instrument Manager (voir la section [Pour configurer le dossier partagé](#page-27-2)).
- <span id="page-27-4"></span> r Les fichiers Bitmap (.bmp) de votre cytomètre en flux doivent avoir le même chemin d'accès (voir la section [Rubrique 1.2, CRÉATION D'UNE VUE D'ENSEMBLE DES](#page-8-3)  [FICHIERS DE LISTE DE TRAVAIL EXTERNE\)](#page-8-3) que celui établi auparavant dans la station de travail Instrument Manager afin que les fichiers puissent être partagés par tous les utilisateurs. (Par défaut, votre cytomètre en flux crée un dossier Images pour chaque utilisateur. Cependant, il est nécessaire que Instrument Manager et chaque utilisateur pointe vers un seul dossier d'images centralisé.)

#### <span id="page-27-2"></span><span id="page-27-0"></span>**Pour configurer le dossier partagé**

- **1 i**  $\Box$  **i**  $\Box$  sur **My Computer** (Poste de travail) sur le bureau Windows (Windows XP) ou **Computer** (Ordinateur) (Windows Vista).
- **2** Cliquez avec le bouton droit sur le lecteur C:.

**3** Sélectionnez **Sharing and Security** (Partage et sécurité) **\*\*** bouton **New Share** (Nouveau) partage) (Windows XP) ou **Share** (Partager) **\*\* Advanced Sharing** (Partage avancé) **\*\* Continue** (Continuer) **\*\*** case à cocher **Share this folder** (Partager ce dossier) (Windows Vista).

**4** Saisissez **C** dans le champ Share Name (Nom de partage).

**5**  $\Box$  **OK** et  $\Box$  **OK** (Windows XP) ou  **OK** et **Close** (Fermer) (Windows Vista).

#### <span id="page-28-0"></span>**Configuration du chemin d'accès aux images**

<span id="page-28-1"></span>**1 Configuration**  $\rightarrow$  Configuration Editor (Modification de la configuration) dans la barre d'outils d'Instrument Manager.

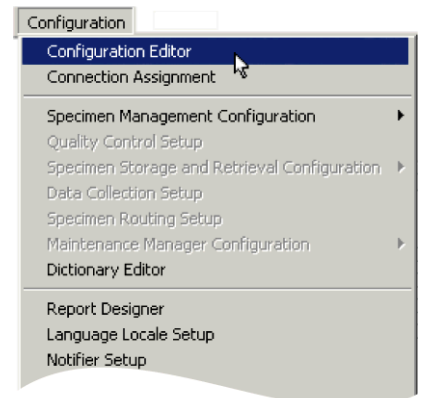

**2** Sélectionnez l'identificateur du numéro de série de l'instrument sur lequel le logiciel de cytométrie en flux est chargé et auquel Instrument Manager est connecté.

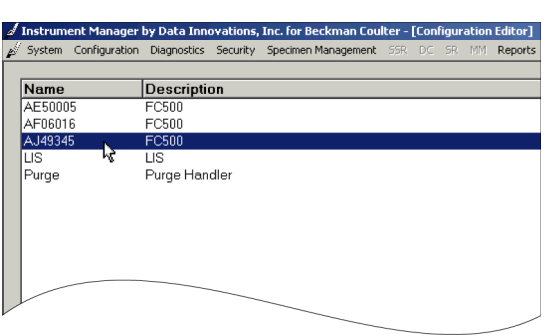

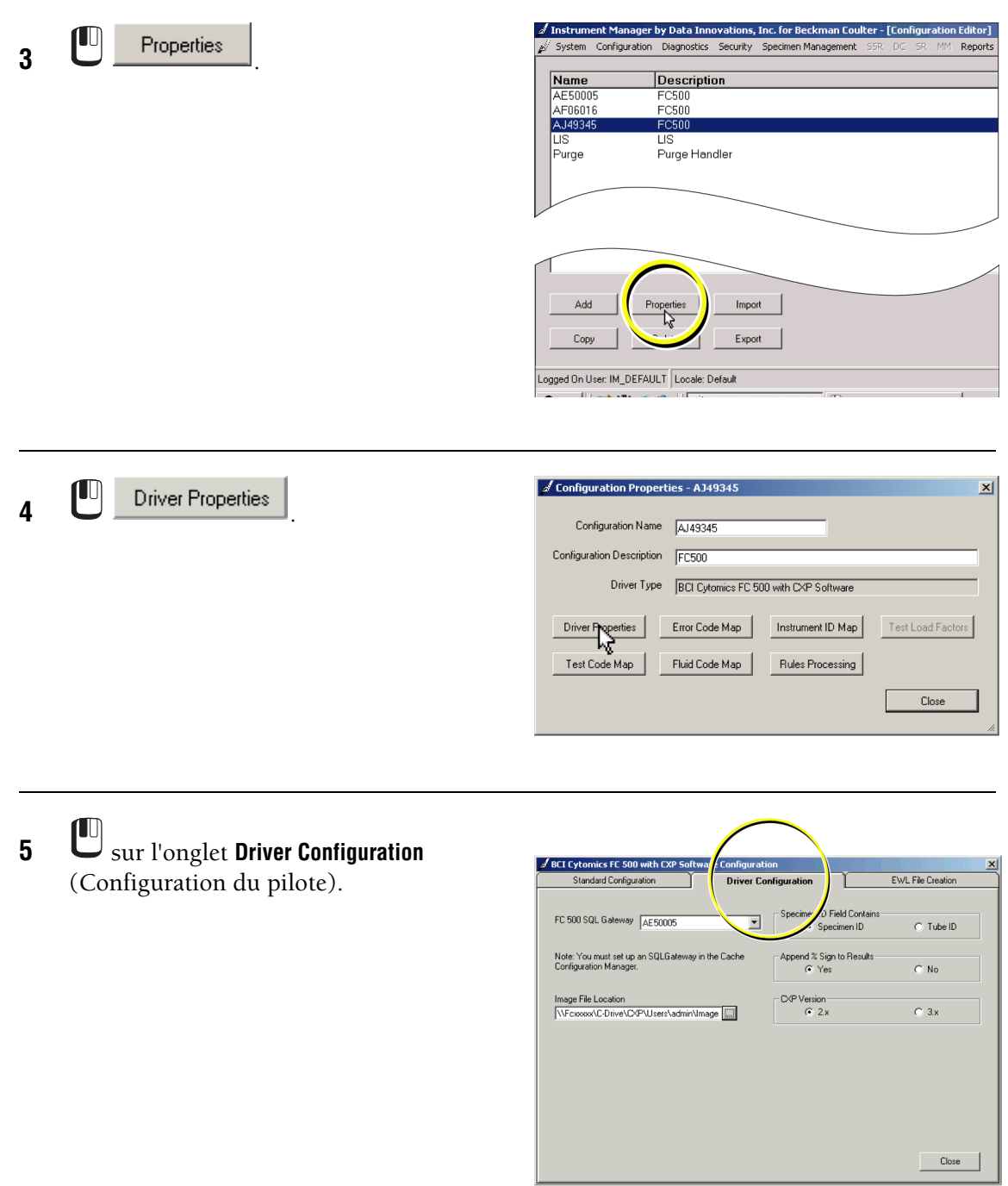

**6** Utilisez le bouton de défilement à droite du champ **Image File Location** (Emplacement du fichier image) pour accéder au chemin d'accès de l'emplacement des fichiers image. Il doit correspondre au chemin d'accès de l'image configuré dans votre cytomètre en flux pour tous les utilisateurs.

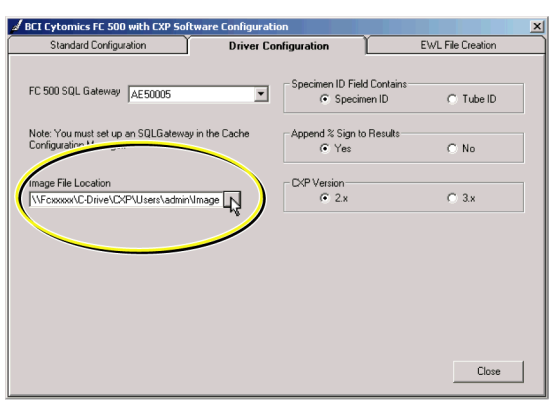

#### <span id="page-30-0"></span>**Pour afficher des images et des résultats graphiques**

**1 C** Specimen Management  $\rightarrow$  SM **Workspace** (Espace de travail Specimen Management) dans la barre d'outils de Instrument Manager.

<span id="page-30-1"></span>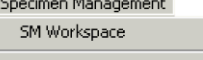

Patient and Order Management Rapid Order Entry Manual Results Entry

Specimen Tracking Possible Lost Specimen Report Audit Trail Report

**2** Faites défiler le menu déroulant et sélectionnez **Results Review Edit Release - Images** (Version d'édition de vérification des résultats - Images) dans le champ vide.

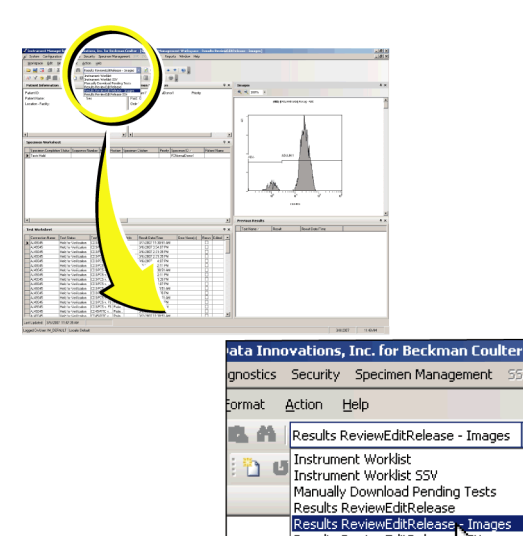

Results ReviewEditRelease

Sex:

 $Fluid: 0$ 

**3** Sélectionnez le test que vous désirez afficher dans la section Test Worksheet (Fiche de test) située dans la partie inférieure gauche de l'écran. Le test sélectionné apparaît dans le panneau supérieur droit de l'écran Specimen Management Workspace (Espace de travail de Specimen Management).

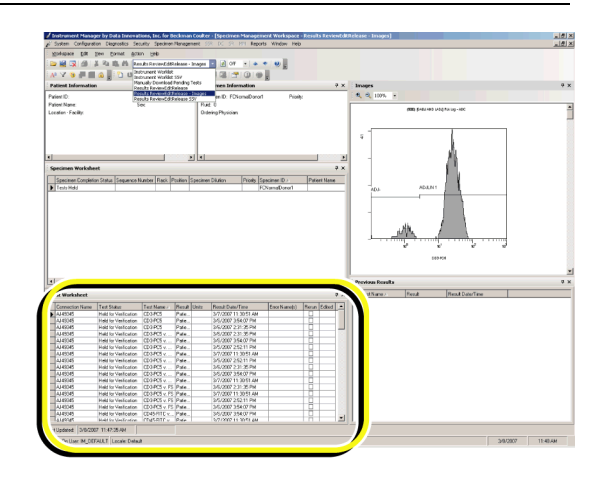

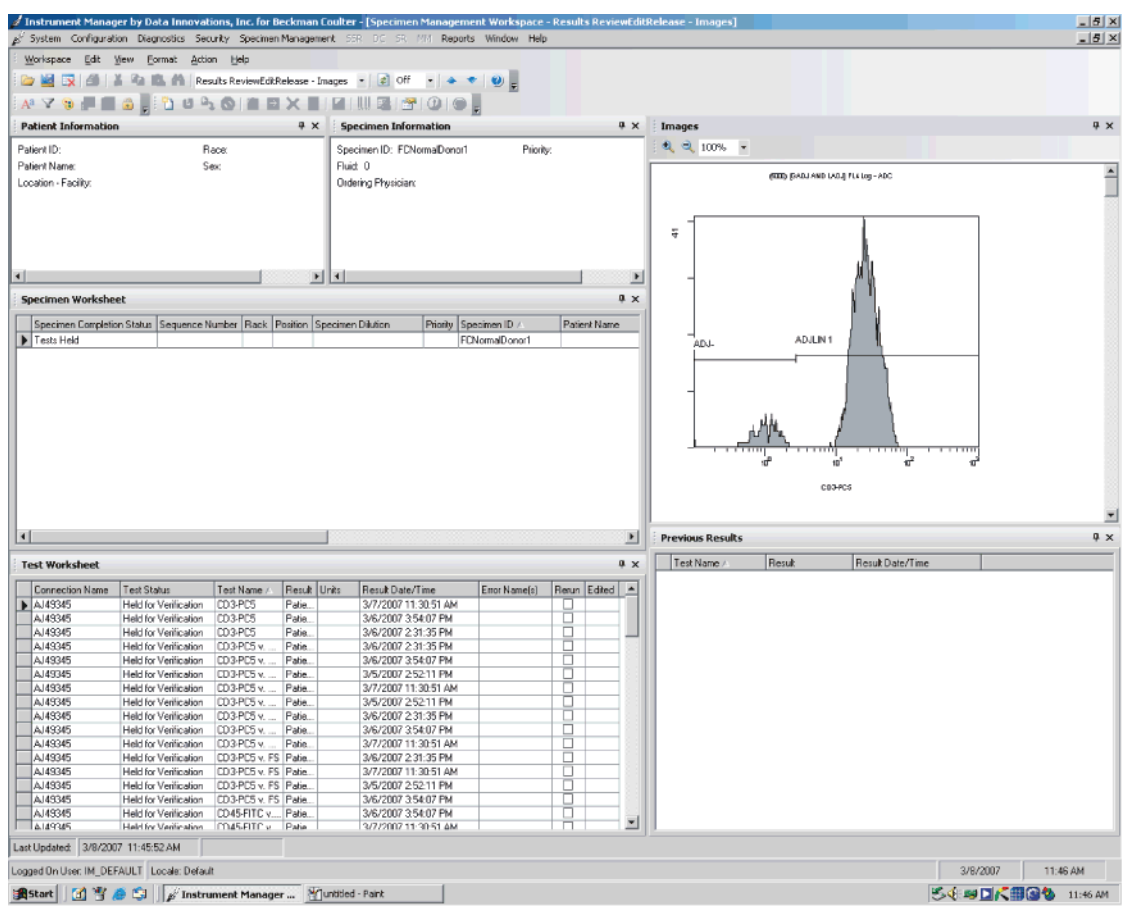

Vous pouvez vérifier les images et les graphes à partir des résultats contenus dans la station de travail Instrument Manager. Cependant, il n'est possible d'imprimer le fichier graphique qu'à partir du cytomètre en flux associé à la station de travail Instrument Manager.

## <span id="page-32-5"></span><span id="page-32-3"></span>**2DÉPANNAGE 2**

## <span id="page-32-2"></span><span id="page-32-1"></span>**2.1 MESSAGES D'ERREUR DU LOGICIEL**

<span id="page-32-0"></span>[Tableau 2.1, Messages d'erreur](#page-32-4) donne la liste des messages d'erreur du logiciel relatifs à cette version personnalisée du logiciel Instrument Manager de Data Innovations, la cause possible et l'action à entreprendre.

**Remarque :** sur les cytomètres en flux Navios, vous devez configurer le pare-feu Windows de manière à permettre l'accès à SQL Server par Instrument Manager. Voir **Firewall Setup** (Configuration du pare-feu) dans la documentation de votre cytomètre Navios.

Voir la section [INFORMATIONS DE RÉFÉRENCE SUPPLÉMENTAIRES](#page-6-2) dans le chapitre Introduction de ce manuel pour tous les autres messages d'erreur logiciels.

Contactez votre représentant Beckman Coulter dans les cas suivants :

- r La solution recommandée ne permet pas de résoudre le problème.
- r Vous avez besoin d'une aide supplémentaire.

#### <span id="page-32-4"></span> **Tableau 2.1 Messages d'erreur**

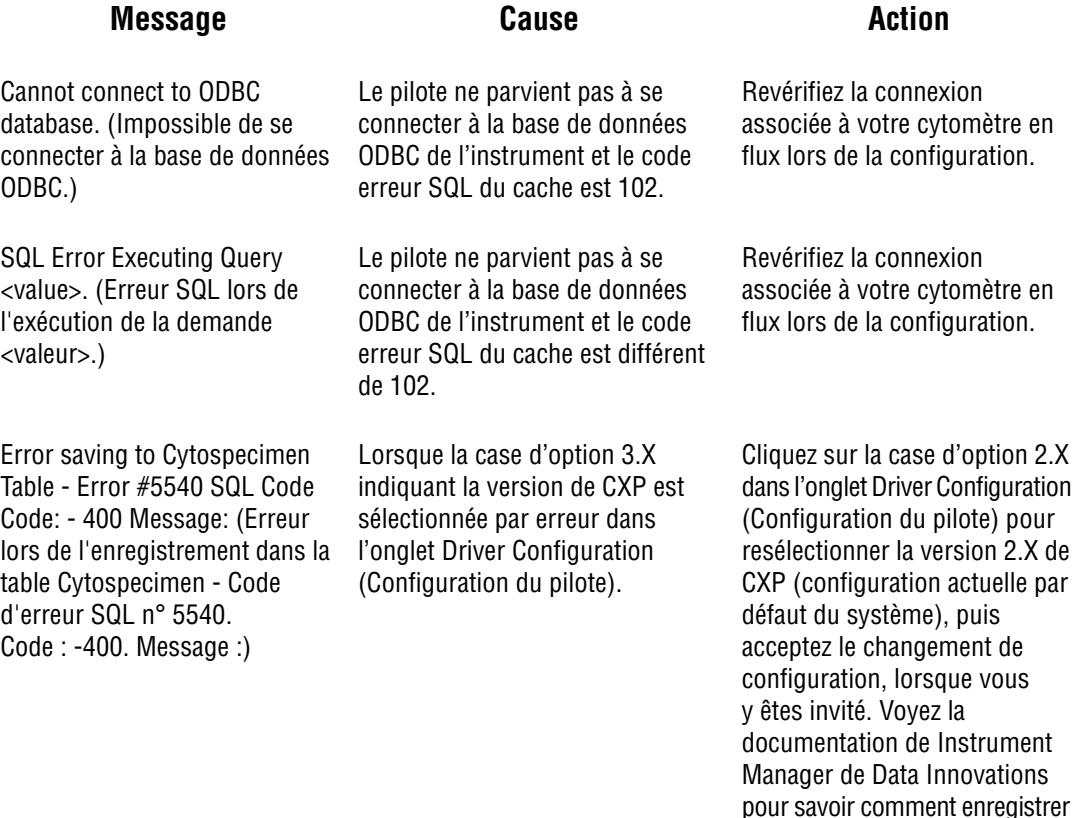

et restaurer la configuration.

#### **DÉPANNAGE**

*MESSAGES D'ERREUR DU LOGICIEL*

## <span id="page-34-0"></span>**A**

affichage images et résultats graphiques, [1-23](#page-30-1) afficher résultats graphiques, [1-20](#page-27-3)

## **C**

chemin d'accès, [1-21](#page-28-1) configuration dossier partagé, [1-20](#page-27-4) pour la création de listes de travail externes, [1-5](#page-12-2) propriétés du pilote, [1-6](#page-13-2) configurer chemin d'accès aux images, [1-21](#page-28-1) Instrument Manager pour ajouter des demandes de test, [1-16](#page-23-2) paramètres des fichiers EWL, [1-7](#page-14-2) création d'un fichier de liste de travail externe configuration, [1-5](#page-12-2) vue d'ensemble, [1-1](#page-8-5)

## **D**

documentation relative à l'instrument à propos du manuel d'utilisation, [vii](#page-6-3) introduction aux manuels, [vii](#page-6-4) utilisation des manuels, [vii](#page-6-5)

## **E**

écran Status Display (Affichage de l'état), [1-3](#page-10-1)

#### **F**

fichiers EWL manuels créer et afficher, [1-17](#page-24-1) paramétrage, [1-15](#page-22-1)

## **I**

images et résultats graphiques affichage, [1-23](#page-30-1) introduction aux manuels, [vii](#page-6-4)

#### **L**

listes de travail automatiques, [1-12](#page-19-1)

#### **M**

manuel d'instructions d'utilisation organisation des informations, [vii](#page-6-3) utilisation du manuel, [vii](#page-6-3) manuels relatifs à l'instrument à propos du manuel d'utilisation, [vii](#page-6-3) comment utiliser, [vii](#page-6-5) introduction aux manuels, [vii](#page-6-4) utilisation des manuels, [vii](#page-6-5) messages d'erreur messages d'erreur du logiciel, [2-1](#page-32-5) messages d'erreur du logiciel, [2-1](#page-32-5)

#### **P**

paramétrage configuration des paramètres des fichiers EWL, [1-7](#page-14-2) fichiers de liste de travail externe manuels, [1-15](#page-22-1) pour afficher un fichier EWL automatique, [1-13](#page-20-1)

## **R**

rapport de panel, vérification, [1-15](#page-22-2) résultats graphiques, [1-20](#page-27-5)

## **T**

Type de panel/échantillon Multiple Panels/Multiple Specimens (Plusieurs panels/plusieurs échantillons), [1-2](#page-9-0) Multiple Panels/Unique Specimen (Plusieurs panels/un échantillon), [1-2](#page-9-1) Unique Panel/Multiple Specimens (Un panel/plusieurs échantillons), [1-2](#page-9-2)

#### **U**

usage prévu, [1-1](#page-8-6)

#### **V**

vérification d'un modèle de rapport de panel : mise à jour, [1-15](#page-22-2)

**INDEX**

<span id="page-36-0"></span>Le logo BECKMAN COULTER et Navios sont des marques commerciales de Beckman Coulter, Inc.

Toutes les autres marques commerciales, marques de service, produits ou services sont des marques commerciales déposées ou non de leurs détenteurs respectifs.

## <span id="page-37-0"></span>**Documentation sur les fonctions bidirectionnelles de DI Instrument Manager**

**Instructions d'utilisation** PN A47624 Fonctions bidirectionnelles de DI Instrument Manager pour les cytomètres en flux FC 500 et Navios™

Création de fichiers EWL • Dépannage • Index

*[Voyez notre site à l'adresse www.beckmancoulter.com](http://www.beckmancoulter.com)*

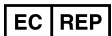

Beckman Coulter Ireland Inc. Mervue Business Park, Mervue, Galway, Ireland (+353 91 774068)

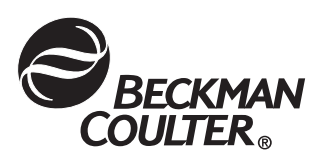